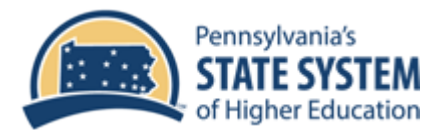

## **How to Print a Temporary Medical ID Card from Highmark Blue Shield Website**

1. Visit www.highmarkblueshield.com. If you have not registered before, you will need to register. If you have already registered, enter your Login ID and Password and click on LOGIN.

2. Click on the ID symbol to the left of the yellow area below.

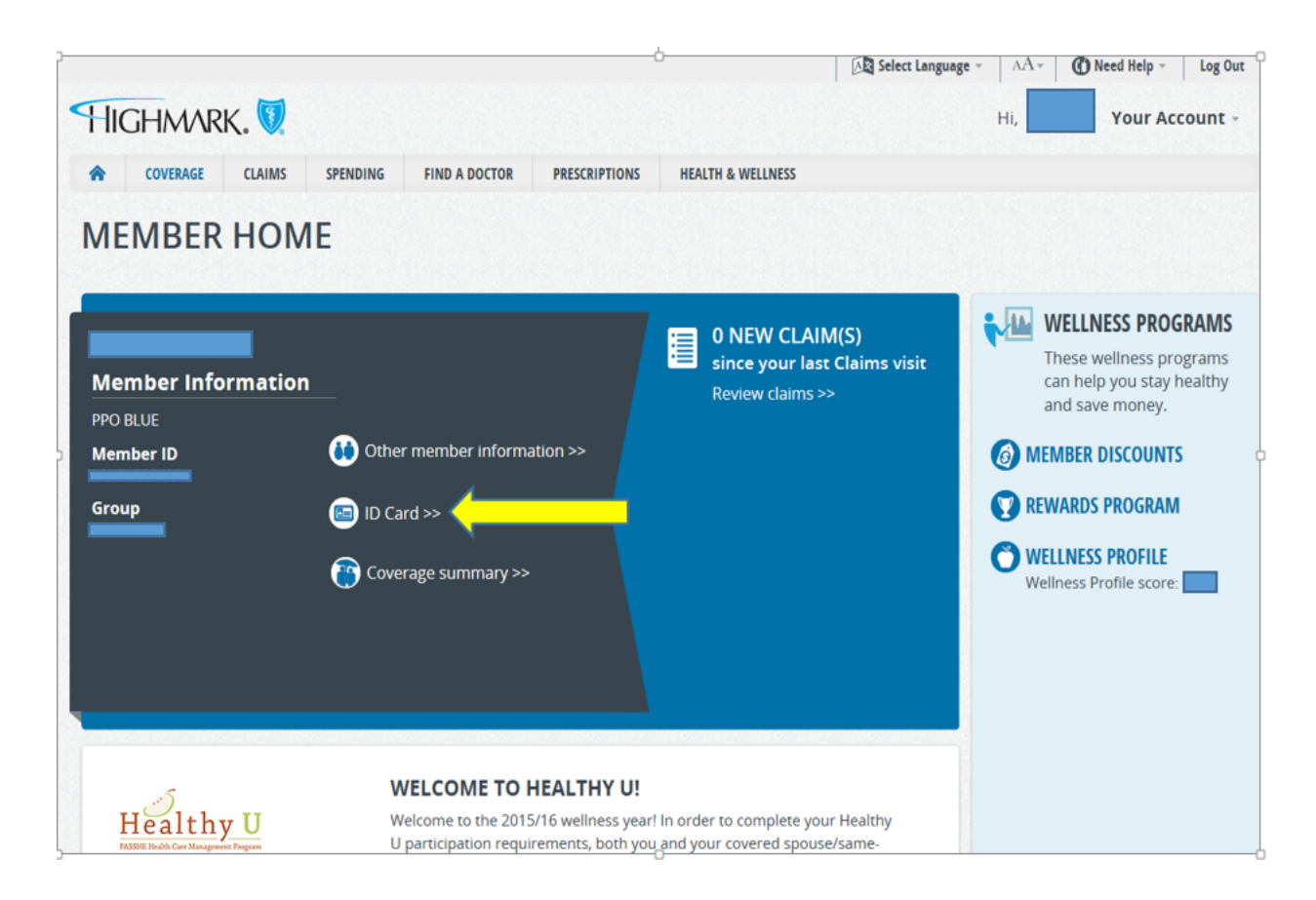

*(Continued on next page)*

3. Select the family member from the drop down (left of the first yellow arrow) to change the name displayed on the temporary ID card.

4. Click on **Print this ID Card** (below the second yellow arrow) to have a temporary ID card until your actual card is received via the US mail.

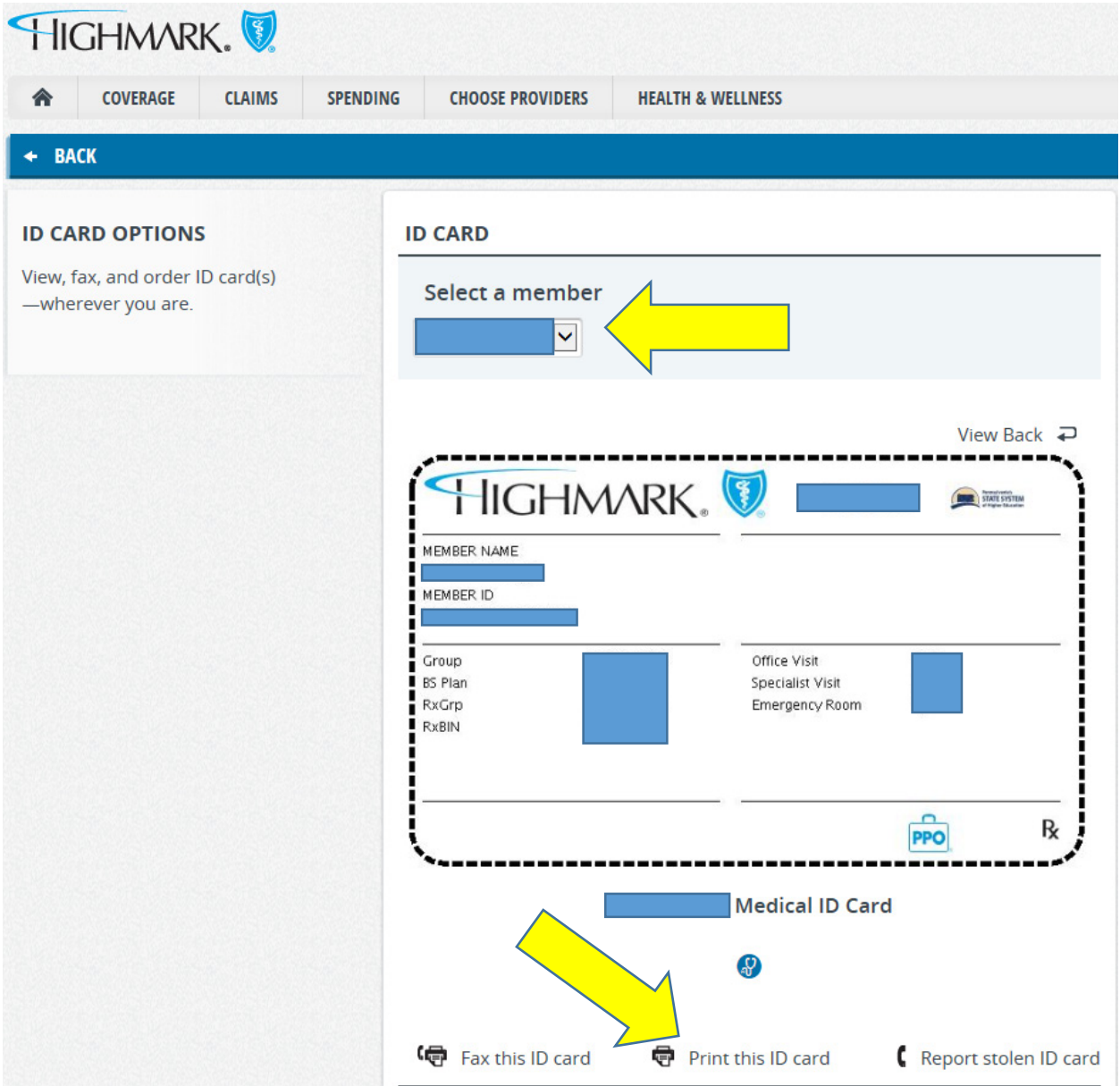